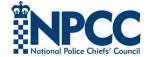

# Secure Zoom

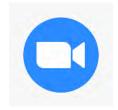

Zoom has emerged as a very popular tool for online meetings, training and other communication activities during the coronavirus pandemic of 2020, but there are risks associated with any such app...

- Phishing ploys; messages inviting participants to click on malicious links to fake meetings, or uninvited guests sharing malicious links during a meeting.
- **Privacy risks**; users including *sensitive information* in their Zoom profiles, which can be viewed by meeting participants.
- Live recording; hosts allowing participants to record the session, or participants using mobile phones to record it surreptitiously.
- 'Zoom bombing'; unauthorised participants hijacking meetings, often because password access was not setup or meeting passwords were shared insecurely.

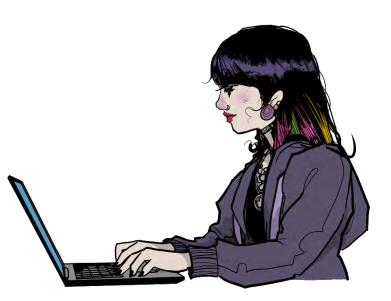

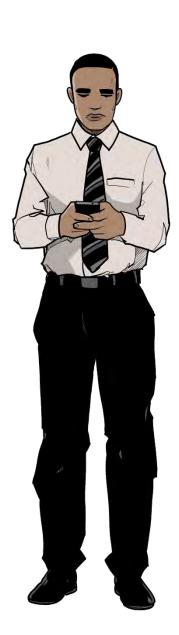

This short guide outlines the main Zoom security controls and how to access them, <u>some in the App and others on the Zoom Webpage</u>...

## Locating your Account Settings in the App

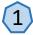

First **click** on your initials here...

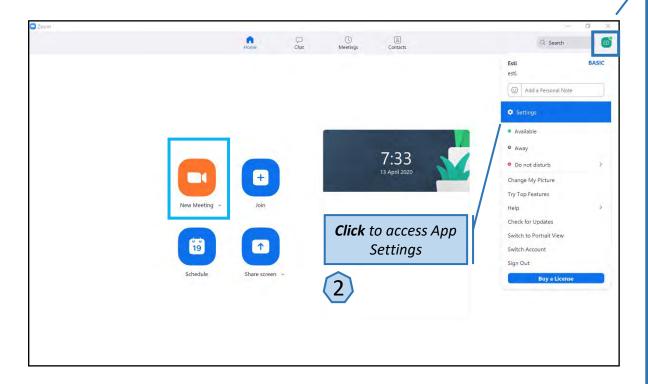

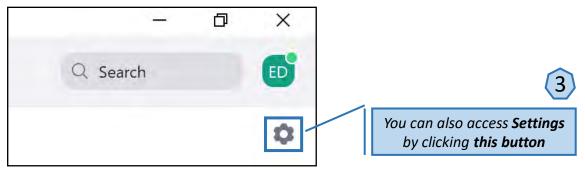

Note that some important Zoom settings are accessed via the website, while others are accessed from within the App. You will need to do both.

### **Blocking users in the App**

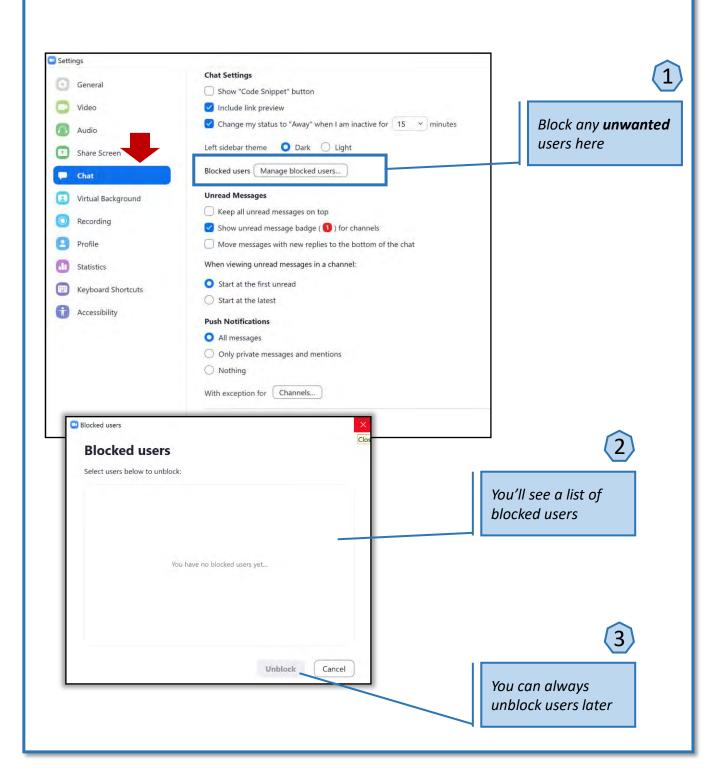

### Adjusting recording settings in the App

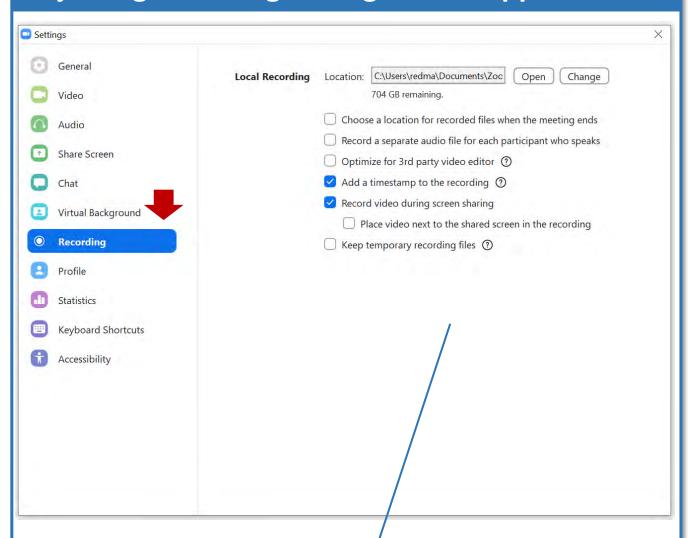

Within the **Zoom App**, go to the **Recording** menu and choose the appropriate settings for your meetings.

### Adjusting recording settings via the webpage

If you are hosting the meeting, you can access several advanced settings and **allow or block all recording** by logging in to your **web-based Zoom account**...

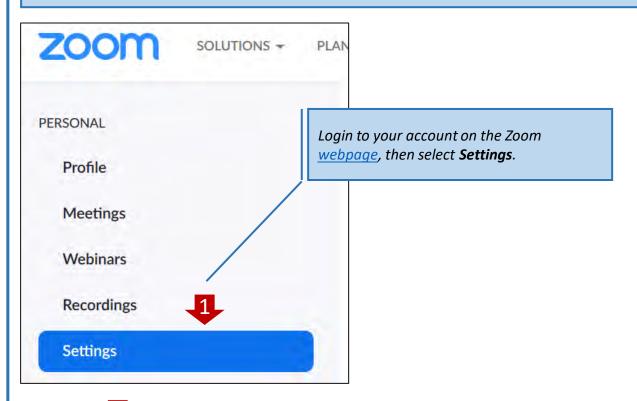

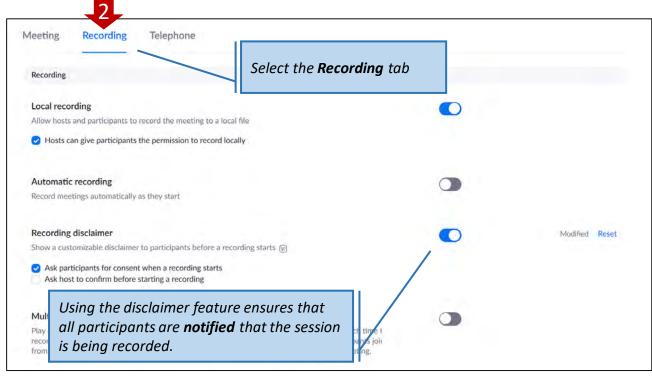

### Managing your meeting settings via the web

### Require a password when scheduling new Schedule Meeting meetings In Meeting (Basic) A password will be generated when scheduling a meeting and participants require the password to join In Meeting (Advanced) the meeting. The Personal Meeting ID (PMI) meetings are not included. **Email Notification** Other Require a password for instant meetings A random password will be generated when starting an instant meeting Select 'Require a password when scheduling new meetings' - recommended Require a password for Personal Meeting ID (PMI) Only meetings with Join Before Host enabled All meetings using PMI Embed password in meeting link for one-click Meeting password will be encrypted and included in the join meeting link to allow participants to join with just one click without having to enter the password. Require password for participants joining by phone A numeric password will be required for participants joining by phone if your meeting has a password. For meeting with an alphanumeric password, a numeric

Once again, you can go to your web account to access advanced meeting settings. Make sure that you select **Require a password when scheduling new meetings** if the nature of your role of the nature of the meeting requires this.

### Managing your profile

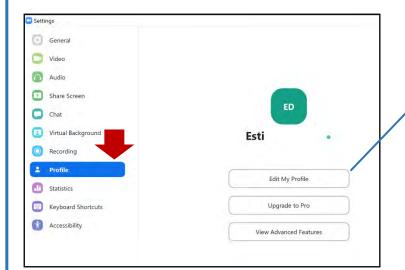

You can edit your profile here. The App takes you to the webpage.

Do not include any unnecessary or sensitive information in your profile.

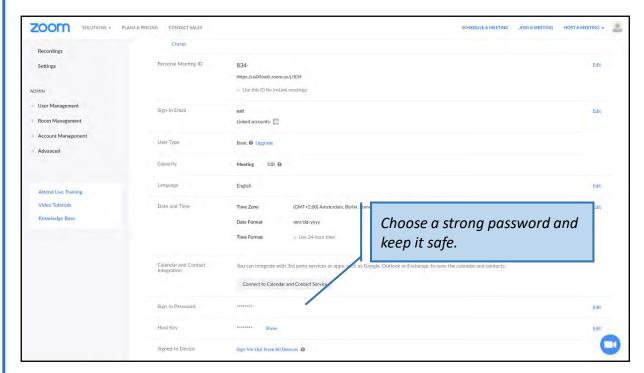

### Password advice from the National Cyber Security Centre (NCSC)

A good way to create a strong and memorable password is to use three random words. Numbers and symbols can still be used if needed, for example 3redhousemonkeys27!. Be creative and use words memorable to you, so that people can't guess your password.

### Managing your meetings via the App

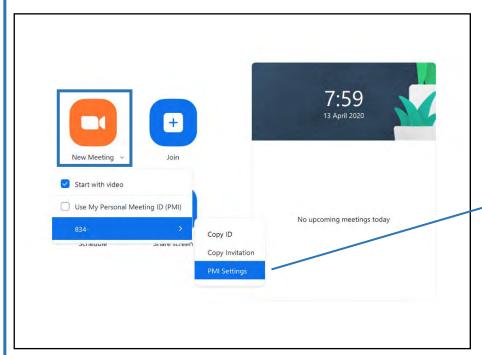

Go back to the Zoom app homepage and click on 'New Meeting'. Then choose your ID number and then access your Personal Meeting ID (PMI) settings

| Personal Meet   | ing ID           |                    |                   |        |
|-----------------|------------------|--------------------|-------------------|--------|
| 834-            |                  | Upg                | grade to Pro to ( | Change |
| Password        |                  |                    |                   |        |
| Require mee     | eting password   |                    |                   |        |
| Video           |                  |                    |                   |        |
| Host: O On      | Off Participant  | s: O on <b>O</b> o | off —             |        |
| Audio           |                  |                    |                   |        |
| O Telephone     | O Computer Audio | O Telephor         | ne and Computer   | Audio  |
| Dial in from Ec | lit.             |                    |                   |        |

Choose a unique password for each meeting you host.

Think about how you will share the password with attendees. Encrypted email or secure messaging are both good options.

You have an opportunity to modify your recording options. **Blocking recording** by other participants is the more secure option, but you will need to assess the risks and needs for each session.

Remember, regardless of the settings chosen, any participant can still record their screen using a mobile phone. Always consider the topic & whether Zoom is the appropriate medium.

# **Credits**

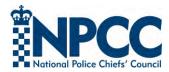

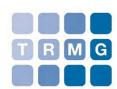

Conceived and commissioned by the National Policing DCG Futures Group Produced by The Risk Management Group (TRMG | <a href="www.trmg.biz">www.trmg.biz</a>)
OSINT Consultant, Esti Medynska, TRMG
Artwork produced on commission to TRMG by Nic Brennan

#### Disclaimer

Social Media, Browser, App and device security settings change constantly. Check your settings and options regularly to ensure that you are using the highest levels of security.

Neither the NPCC, nor TRMG, accept responsibility for any loss or breach arising from the use of this document. The document represents best efforts to encapsulate the common body of knowledge existing at the time of writing and is a guide to the security features available to users of online services and smartphones. This is not an operational guide and the reader is advised to consult his or her respective organisation for operational guidance on security and best practice.